## Zoom tab

The **Zoom** tab enables you to preview a selected diagram. To select a diagram, go to the **Containment** or **Diagram** tab. You can also use the **Zoom** tab to zoom in or out of the active diagram.

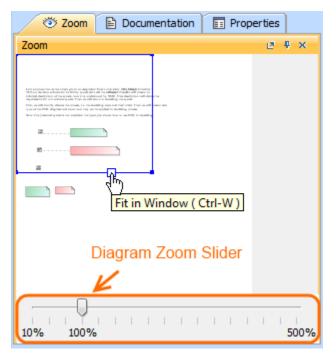

The Zoom tab in the quick properties panel.

To open the **Zoom** tab, do one of the following

- In the Model Browser, click the **Zoom** tab.
- On the Window menu, click Zoom.

To zoom in or out of the active diagram

• In the Zoom tab, drag corners of the blue square.

To quickly access any part of the diagram

• In the **Zoom** tab, drag the blue square to the desired part of the diagram.

The selected diagram part will be displayed on the diagram pane.

To fit the diagram to the window

• In the **Zoom** tab, on the blue square , click the **Fit in Window** button or press **CTRL+W**.

To show the **Diagram Zoom Slider** 

- 1. From the Options menu, select Environment. The Environment Options window opens (see the figure above).
- 2. Select the **Browser** options group.
- 3. In the  ${\bf Browser}$  category, select the  ${\bf Show}$   ${\bf Diagram}$   ${\bf Zoom}$   ${\bf Slider}$  check box.

The **Diagram Zoom Slider** is displayed in the **Zoom** tab (see the figure above).

## Related pages

Model Browser